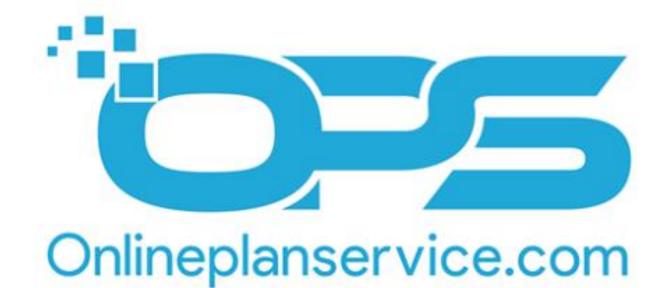

# Online Plan Service User's Manual

The Online Plan Service is a helpful tool that allows users to access real-time information and construction documents on any device.

To log into the Online Plan Service the URL is as follows and enter in the acquired username and password.

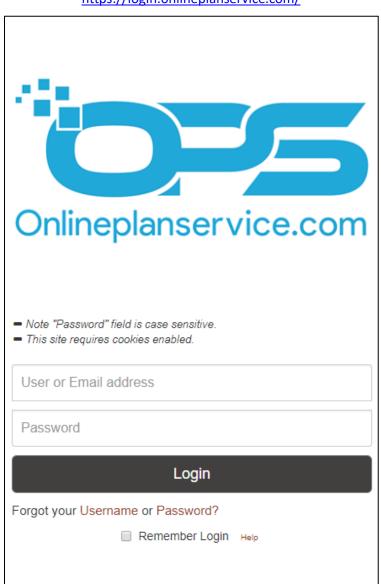

https://login.onlineplanservice.com/

After logging into the Online Plan Service, it will be prompted to accept terms and conditions for use. After accepting it will direct the user to the **Bidding Projects Grid**.

To change the initial view upon login is as follows, **Settings/ Info > Default Initial View** 

Settings/Info - M Daily Projects Daily Addenda Bid Results My Profile Planrooms Company Aurity Default Initial View Saved Search

# ${f B}$ idding Projects View

| Crimeplanservice.com |          |      |        |                       |                     |                                 |               |                 |             |      |                       |
|----------------------|----------|------|--------|-----------------------|---------------------|---------------------------------|---------------|-----------------|-------------|------|-----------------------|
|                      |          |      | Settir | ngs/Info <del>-</del> | My Projects Tracked | Prebid                          | Bidding       | Post Bid        | Invitations | Logo |                       |
|                      |          |      |        |                       |                     | Bidding P                       | rojects       |                 |             |      |                       |
| Searc                | h Projec | ts   |        |                       | ᄰ 🖽                 |                                 |               |                 |             |      | Sorted By: Bid Date 🕇 |
|                      | ( (      |      |        |                       |                     |                                 |               |                 |             |      | α <mark>1</mark> »    |
|                      |          | ۵    | ľ      | BID DATE              |                     | PROJE                           | CT NAME (Clic | k Here To Sort) |             |      | LOCATION              |
| i                    |          | 49   |        | 02/20/2019            | OPSUP Test          |                                 |               |                 |             |      | Chico                 |
| i                    |          | 13   |        | 02/20/2019            | test upload         |                                 |               |                 |             |      |                       |
| i                    | E.       | 52   |        | 02/21/2019            | testing bid date    | testing bid date (View Addenda) |               |                 |             |      |                       |
| i                    |          | 30   |        | 02/27/2019            | testing bid date    |                                 |               |                 |             |      |                       |
| i                    |          | 2    |        | 02/28/2019            | cops19-00165        |                                 |               |                 |             |      |                       |
| Ż                    |          | 2    |        | 02/28/2019            | vops19-00403        |                                 |               |                 |             |      |                       |
| i                    |          | 2    |        | 02/28/2019            | vops19-00403 er     | dited                           |               |                 |             |      |                       |
| ĩ                    |          | 2    |        | 02/28/2019            | cops19-00165 er     | dited                           |               |                 |             |      |                       |
| i                    |          | 52   |        | 03/13/2019            | Testing bid date    |                                 |               |                 |             |      |                       |
| i                    |          | 54   |        | 03/15/2019            | antoher test        | antoher test                    |               |                 |             |      |                       |
| i                    | E.       | 54   |        | 03/20/2019            | antoher new test    | (View Adder                     | nda)          |                 |             |      |                       |
| i                    |          | 54   |        | 03/28/2019            | New project test    | for upload                      |               |                 |             |      |                       |
| i                    |          | 54   |        | 04/17/2019            | 18-00187 test ne    | ew number                       |               |                 |             |      |                       |
| _                    |          | 0.17 |        | *****                 |                     |                                 |               |                 |             |      |                       |

The grid display throughout the Online Plan Service offers links to facilitate quick access to Project information relevant to its users.

# **O**verview of Project Grid Icons

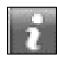

**Project Preview:** Displays the basic detail and description of the Project, as well as quick links to rate your interest, (**Yes, No, Maybe**). There is also the option to add the Project to your **Calendar**, **Save/ Track** the Project and viewing the **Project location**.

| 422 | - |   | ы.   |  |
|-----|---|---|------|--|
|     |   |   | 1    |  |
|     |   |   | 88   |  |
| E   |   |   | н    |  |
| 12  |   |   | а.   |  |
|     | _ |   | - 11 |  |
| -   |   |   |      |  |
|     | E | E | E    |  |

**Documents Available:** Offers a quick link to view the **Project's documents** in the **QuickEye Lite** html viewer. A red plus sign (+) will appear on this icon if addenda has been received for the Project.

| F | OI, |
|---|-----|
| Ľ | •   |

**Days Since Received:** Displays how many days the Project has been in the **Online Plan Service** database.

**BID DATE: Bid Dates** that are underlined have a **Prebid Meeting.** To display the **Prebid Meeting** information hover over the **Bid Date**. This icon (\*) indicates a **Bid Date** change.

**PROJECT NAME:** Projects in Blue Font have not been viewed. Projects in Purple Font have been viewed. There are also quick links to "**View Addenda**".

LOCATION: Displays the city the Project is located in.

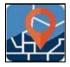

Show Map: This option plots all the listed Projects on a map for quick location reference.

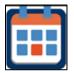

**Show Calendar:** This option plots the listed Projects on a Calendar. Each Project is represented by a color code.

- Tracking Project
- Interested? Yes.
- Interested? Maybe
- Interested? No.

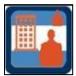

**Show Contact Watch List:** This option will display the companies the user is watching. It allows the user to view the Projects they are listed on and search for companies to add to their **Watch List**.

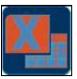

**Export Grid:** This option will export the displayed grid to a .CSV file and will include **Project Name, Bid Date, Location** and **Plan Number**.

# ${f S}$ earch Projects and Saved Searches

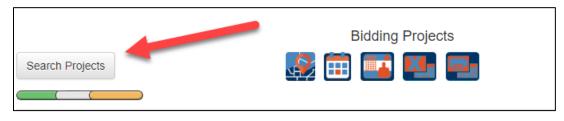

Search Projects is located on the left corner of the Bidding Projects page.

By clicking the **Search Projects** icon, a pop-up screen will open giving options to search the Project by **City, County, Keyword** or **Project Name**.

| Search Projects     |                |                          | ×              |
|---------------------|----------------|--------------------------|----------------|
| Search Watch List   |                |                          |                |
| City: (ex: "Chico") |                | Keyword: (ex: "Concrete" |                |
|                     |                | Keyword(s)               | Add            |
| County:             |                | Project Name:            |                |
|                     |                | Project Name (Optiona    | I)             |
| C                   | lose Save      | Run Search               | ×              |
| river               | Run / Edit / [ | Delete                   | •              |
| San Benito          | Run / Edit / [ | Delete                   | •              |
| test                | Run / Edit / [ | Delete                   | •              |
|                     |                |                          |                |
|                     |                | A                        | dvanced Search |

If the search is one the user would like to run in the future or to receive nightly emails for. Press **Save** and name the **Saved Search**.

After running the search, results will be returned. The options available are to **View the Projects**, **Edit** or **Clear** the search.

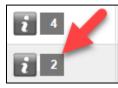

If keywords were entered in the search, a number will be displayed in the first column indicating how many times the keywords were found in the project.

| Description                                | Documents -       | Location                                                         |                                                                                                    |
|--------------------------------------------|-------------------|------------------------------------------------------------------|----------------------------------------------------------------------------------------------------|
| 01-0c7504_ad_<br>Page 3 Paragra            |                   |                                                                  |                                                                                                    |
| TERMINAL SY<br>CONTROL VE<br>997+78.46 "N" | STEM 1 1 1 GUARDR | RAIL QUANTITIES 1 "S"<br>CONCRETE) SQYD "S"<br>ERNATIVE TERMINAL | /B-31) ALTERNATIVE IN-LINE<br>" 1999+56.38 "S" 2000+94.38 1<br>1999+31.01 "S" 2000+20.85 "N"<br>SYSTEM EA FLARED 1 "S" |
|                                            |                   |                                                                  | Open PDF File- Show Files                                                                                              |

To view the relevancy of the results, click on the number to open the **Project Preview**. Then, click on the **Documents** tab to display the sections that contain the searched terms. These terms will be highlighted.

|                          | You are logged in as Online Plan Service. E-mail updates will be sent to amy@barryhund.com. |          |       |  |                        |      |        |  |
|--------------------------|---------------------------------------------------------------------------------------------|----------|-------|--|------------------------|------|--------|--|
| No.                      | Name                                                                                        | $\times$ | Count |  | Last Run               | Edit | Delete |  |
| 1                        | river                                                                                       | No       | 0     |  | 6/27/2018 8:35:19 PM   | Edit | Delete |  |
| 2                        | San Benito                                                                                  | No       | 0     |  | 6/26/2018 3:50:01 PM   | Edit | Delete |  |
| 3                        | test                                                                                        | No       | 0     |  | 12/18/2015 11:52:36 AM | Edit | Delete |  |
| Compa                    | Company Searches [Show]                                                                     |          |       |  |                        |      |        |  |
| New Search Preview Email |                                                                                             |          |       |  |                        |      |        |  |

To create **New Saved Searches**, go to **Settings/ Info > Saved Search > New Search**.

Enter the name of the **New Search** and then select the desired **State(s)** or **Counties**, **Project Types** and enter **Keywords** or **CSI codes**. When done click **Save Search**.

| Name:                                                                                                    | Search Name |         |         |                        |                     |    |  |
|----------------------------------------------------------------------------------------------------|-------------|---------|---------|------------------------|---------------------|----|--|
| Projects:                                                                                                    |             |         |         |                        |                     |    |  |
|                                                                                                    |             | Bidding | Post Bi | d Pre-Bid              |                     |    |  |
| Counties: 🗸 ALL                                                                                                 |             |         | F       | Project Types:         | : 🗸 ALL             |    |  |
|                                                                                                    |             |         |         |                        |                     |    |  |
| and the                                                                                                    |             |         |         | Residential            |                     |    |  |
|                                                                                                    |             |         |         | Commercial             |                     |    |  |
| The second second second second second second second second second second second second second second second se | A BEER      |         |         |                        | tutional<br>Istrial |    |  |
|                                                                                                    |             |         |         | Industrial             |                     |    |  |
| 1                                                                                                    |             |         | Civil   |                        |                     |    |  |
|                                                                                                    |             |         |         |                        |                     |    |  |
| Select Different State                                                                                          |             |         |         |                        |                     |    |  |
| Keywords: (ex: Concrete,                                                                                        | )           |         | _       | <b>SSI:</b> (ex: 03050 |                     |    |  |
| Enter Keyword(s)                                                                                                |             | Ad      | bt      | Enter CSI(s)           | A                   | dd |  |
|                                                                                                    |             | Cance   | el Sav  | e Search               |                     |    |  |

# $\mathbf{P}$ roject Details

**Project Names** throughout the Online Plan Service are hyperlinked. To get detailed information about a Project, click on the **Project Name** to be directed to the **Project Details**.

| i | 54 | 02/20/2019 | OPSUP Test |  | Chico |   |
|---|----|------------|------------|--|-------|---|
|   |    |            |            |  |       | • |

Many of the tools found on the **Project Preview** can also be accessed in the **Project Details** including: **Add to Calendar**, **Select Interest** and **Track Project**.

| FEB OPSUP TEST<br>Location: 12019 Meri    |           | Documents        |          |                        |                 |           |  |  |
|-------------------------------------------|-----------|------------------|----------|------------------------|-----------------|-----------|--|--|
| 20 Location: 12019 Merli<br>When: 2:00 PM |           |                  | N        | √iew Project I         | Docs            |           |  |  |
|                                           |           |                  | F        | File Download          | ler             | ~         |  |  |
| Status: Rebid                             |           |                  | (        | Order Prints           |                 |           |  |  |
| Postponed: No                             | Show      | Location (Map)   |          | ANCHOR                 | OCK - Project M | anagement |  |  |
|                                           |           |                  | l        | _aunch TakeC           | Off Application |           |  |  |
| Bid Packages: No                          |           |                  |          | Project Ac             | tions           |           |  |  |
| Contract#/Ref:                            | Publ      | lished Date:     | N        | view Activity          |                 |           |  |  |
| Plan Status: Online                       | Spec      | c Status: Online | E        | Email Project Info     |                 |           |  |  |
| No of Plans: 0<br>Plans Cost:             | No d      | No of Specs: 0   |          | Add Me To Bidders List |                 |           |  |  |
|                                           |           |                  | 1        | Track Project          |                 |           |  |  |
| Description:                              |           |                  | ł        | Add Note               |                 |           |  |  |
|                                           |           |                  | ş        | Search Spec            | Books           |           |  |  |
|                                           |           |                  | I        | mport to ITB.          | io              |           |  |  |
|                                           |           |                  | 1        | PHLY18-00              | 199             |           |  |  |
|                                           |           |                  | s        | Select Interes         | t               |           |  |  |
|                                           |           |                  |          | Yes                    | No              | Maybe     |  |  |
| Bid Date Information                      |           |                  |          |                        |                 |           |  |  |
| Description                               | Bid Date  | Bid Time         | Extended | Bid Date C             | hange           |           |  |  |
|                                           | 2/20/2019 | 2:00 PM          | No       | No                     |                 |           |  |  |

Add to Calendar: This option will add the **Project Name** and **Bid Date** to the user's personal calendar. Options include Outlook, Google, Yahoo, Hotmail and iCal.

**Show Location (Map):** This option will open Google Maps to give the user the option to plot **the Project Location**. The interactive map also supports street view. Click on the person icon A and drag it to the map for a 360-degree view of the **Project Location**.

At the bottom of the **Project Details** is a list of **Bidders**. **Send Email to Bidders** will allow the user to select the **Bidders** they would like to send an email to.

Interest will color code the **Project Grid** and will also display the user's interest level on the Company view and activity lists.

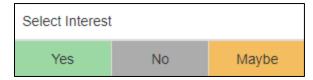

**Select Interest** is located at the bottom right of the **Project Details** page.

# Documents

There are a number of ways to view plans, specs, and addenda within the Online Plan Service.

| Documents                      |
|--------------------------------|
| View Project Docs              |
| File Downloader 💉              |
| Order Prints                   |
| ANCHOROCK - Project Management |
| Launch TakeOff Application     |
| Project Actions                |
| View Activity                  |
| Email Project Info             |
| Add Me To Bidders List         |
| Track Project                  |
| Add Note                       |

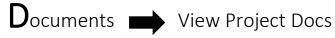

The View Project Docs option is located on the right side of the Project Details page.

| Documents                      |
|--------------------------------|
| View Project Docs              |
| File Downloader                |
| Order Prints                   |
| ANCHOROCK - Project Management |
| Launch TakeOff Application     |
| Project Actions                |
| View Activity                  |
| Email Project Info             |
| Add Me To Bidders List         |
| Track Project                  |
| Add Note                       |

The html-based viewer can be accessed on any device. Once open, expand the main project folders (Addenda, Plans, Specs) to view a list of files the project contains.

Double click on the name of a file and it will proceed to download and open.

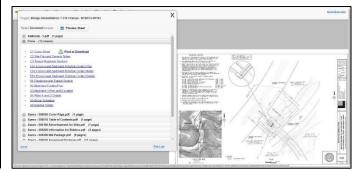

**Preview Sheet** will keep the list of files open in the foreground while navigating through the **Plan Sheets**.

Mouse Controls for QuickEye Lite are as follows:

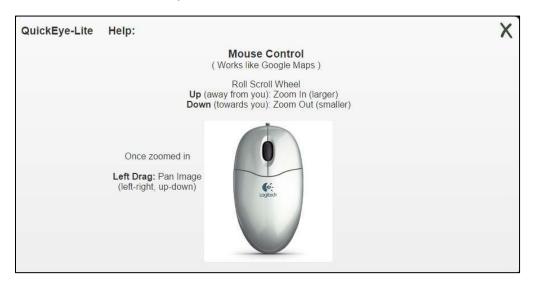

While viewing plans in **QuickEye Lite** the toolbar has tools available to **zoom in or out** and **rotating** the drawings.

Multi page .pdf files will open in your browsers default .pdf viewing program. Multi page .pdf files are listed as individual files, as well as a link to **Open Original PDF.** The Original PDF is the quickest way to access the .pdf section on a PC or Laptop.

Users utilizing a mobile iOS device (such as iPhone or iPad), or other device that doesn't readily support a multi-page .pdf file, can open Page 1 in the **QuickEye Lite** program, then use the green forward and back arrows on the toolbar to scroll through subsequent pages.

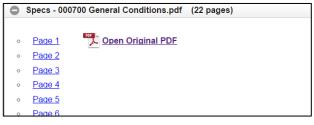

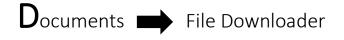

File Downloader is an easy way to download an entire job or selected files to the user's computer.

To use this tool, it is necessary to install the **OPS Downloader Tool**, once installed click **Download Files** to open the requested Project in the **OPS Downloader**.

| Documents                               |                   |         |
|-----------------------------------------|-------------------|---------|
| View Project Docs                       |                   |         |
| File Downloader                         | -                 | Y       |
| Download Files<br>click here to install | the document down | loader. |
| Order Prints                            |                   |         |
| Launch TakeOff A                        | pplication        | ~       |
| Project Action                          | 9                 |         |
| View Activity                           |                   |         |
| Email Project Info                      |                   |         |
| Add Me To Bidder                        | s List            |         |
| Track Project                           |                   |         |
| Add Note                                |                   |         |
| Search Spec Book                        | 5                 |         |
| NYBX15-00163                            |                   |         |
| Select Interest                         |                   |         |
| Yes                                     | No                | Maybe   |

Step 1: Choose a location to store files.

**Step 2:** Select the files to download. The user can select the entire job by selecting the **Main Project** folder, or select sub-folders, or individual files for a portion of the Project.

**Step 3:** Start Download. Optional features include; "**Convert Plan files to PDF**", this will convert .jpg or .tif files to single page .pdf file(s). "**Bind Plan files to a Single PDF**", will convert the aforementioned files and will merge them into a single pdf file within the folder structures. Finally, "**Bind PDF files to a Single PDF**" will also bind the individual Addenda and / or Spec sections that are posted as individual .pdf files, into a merged .pdf within the sub-folder structure.

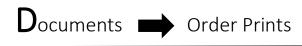

To **Order Prints** from your home Plan Service, or their designated reprographics source, click **Order Prints** from the list of **Documents Controls**.

| Documents         |  |
|-------------------|--|
| View Project Docs |  |
| File Downloader   |  |
| Order Prints      |  |

Step 1: Select the desired Media Type and Reprographics Source, and then click to Proceed.

**Step 2:** Select the folders or files the user wishes to order. In most cases, a total price for your order will be calculated on the left side of the order screen. When finished, click **Send Order** at the bottom of the screen. A confirmation email detailing the order will be sent to the user's email.

## Launch Takeoff Application

Project documents can be launched in Estimating Programs that include **On-Screen Takeoff**, **QuickEye Estimator**, and **Planswift**.

If the program the user wishes to use is not installed on their computer, they can download them from the **Online Plan Service** by clicking **Install Software link**.

To set the default **Takeoff Application**, select the **radio button** to the right of the **Application Name**.

| Launch TakeOff Application | (Defaulted) | ⊻ |
|----------------------------|-------------|---|
| On-Screen Takeoff          |             | • |
| QuickEye Estimator.        |             | • |
| ೂ Planswift                |             | • |
| 🚰 Install Software         |             |   |

Project Actions → View Activity

View Activity will list the companies who have Viewed, Tracked, Rated Interest, Ordered Prints, Ordered a CD, or Emailed the Project.

Normal Log View will list each action individually, while User Log View will list each action taken by a user, and list the number of times the action was taken.

Specialty Log View will list each view and will also list the specialty the user is listed under.

|                 |                                 |                 | Normal                       | User     | Specialty           |           |                |                |   |
|-----------------|---------------------------------|-----------------|------------------------------|----------|---------------------|-----------|----------------|----------------|---|
| Viewed = 98     | Saved = 1                       | Order Print = 0 | Order Print = 0 Order CD = 0 |          |                     | Emai      | 1 = 0          | Total = 109    |   |
| User 🕇          | Co                              | mpany Name      |                              |          | Ð                   | mail      | Phone          | Fax            | # |
| 4068392993      | Sylvan Site Services            |                 |                              | tony@s   | ylvansiteservices.c | com       | (406) 628-7610 | (406) 628-7627 | 1 |
| aceel           | ACE Electric                    |                 |                              | rcrawfo  | d@aceelectricmt.c   | com       | (406) 248-1302 | (406) 628-2128 | 1 |
| andersonmasonry | Anderson Masonry, Inc.          |                 |                              | beckie@  | §andersonmasonry    | vinc.com  | (406) 837-7730 | (406) 837-7731 | 1 |
| Apexpainting    | Apex Painting and Protective Co | atings, Inc.    |                              | apexpai  | nting@hotmail.com   |           | (406) 228-9008 | (000) 000-0000 | 2 |
| BBEXferguson    | Ferguson Enterprises - Plumbing | 3               |                              | michael  | ryan@ferguson.co    | m         | (406) 252-4442 | (406) 252-9822 | 2 |
| Biconcrete      | Bi Concrete Design and Fabrica  | tion            |                              | bing@b   | bing@biconcrete.com |           |                | (406) 655-4700 | 1 |
| biljohns        | Summit Roofing                  |                 |                              | bill@sur | nmitroofing info    |           | (406) 829-9100 | (406) 829-8450 | 1 |
| bruegseggar     | Rain for Rent                   |                 |                              | bruegse  | gger@rainforrent.c  | com       | (406) 259-7216 | (406) 259-7251 | 2 |
| ck2inc1         | CK2 Construction, Inc.          |                 |                              | chad@d   | k2construction.com  | m         | (406) 522-0300 | (406) 585-5611 | 1 |
| clapper         | Clapper Company                 |                 |                              | hsh@cl   | apperco.com         |           | (406) 252-9385 | (406) 256-9588 | 1 |
| CondonJohnson   | Condon-Johnson and Associate    | s Inc           |                              | tjahn@c  | ondon-johnson.cor   | m         | (425) 988-2150 | (425) 988-2151 | 1 |
| Cosney          | Cosney Corpration               |                 |                              | dmcmul   | len@cosney.com      |           | (952) 249-0616 | (952) 249-0615 | 1 |
| d9techrep       | Division 9 Finishes             |                 |                              | d9techr  | ep@comcast.net      |           | (509) 924-9411 | (509) 924-9955 | 1 |
| davebrenden     | Allied Control and Electric LLC |                 |                              | info@all | iedcemt.com         |           | (406) 969-6090 | (406) 969-6089 | 1 |
| Dougj           | Jackson Contractor Group, Inc.  |                 |                              | dougj@   | acksoncontractorg   | proup.com | (406) 542-9150 | (406) 542-3515 | 5 |

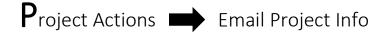

### Send other Associates, Subcontractors, Architects or Suppliers the Project information via email.

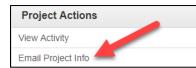

The **email function** is a powerful and effective tool for the users to quickly transmit Project information to others.

Fill in all known information and press Send Project Email to finish.

| Email Project                  | t Information                                                              | ¢ |
|--------------------------------|----------------------------------------------------------------------------|---|
| Fill in the recipie<br>Email". | ent information and additional comments if needed then click "Send Project |   |
| То:                            | Enter To                                                                   | ] |
| CC:                            | Enter CC                                                                   | ] |
| From:                          | amy@barryhund.com                                                          |   |
| Subject:                       | Project Info From Secure Online Builders Exchange                          | ] |
| Additional Con                 | nments:                                                                    |   |
|                                |                                                                            |   |
|                                |                                                                            |   |
|                                |                                                                            |   |
|                                | Close Send Project Email                                                   |   |

# Project Actions Add to Bidders List

The user can quickly add their company to the **Bidders List** of any Project. With this feature users can select the trade they are bidding, select the contact within their company, and add notes if desired.

| Project Actions        |
|------------------------|
| View Activity          |
| Email Project Info     |
| Add Me To Bidders List |
| Track Project          |

Fill in all known information and click **Submit** when done.

|               | Add Me to I                                                                           | Bidders List                |                       |           |  |  |  |
|---------------|---------------------------------------------------------------------------------------|-----------------------------|-----------------------|-----------|--|--|--|
|               | Cosme Refactor P                                                                      | roduction Project           |                       |           |  |  |  |
|               | one of the following contractor types which applies to<br>x of dropdown elements, GCP | Select Contact:<br>Contact: | Online Plan Service + | New Alias |  |  |  |
| Add to bidder | s list as:                                                                            | Online Plan Se              | rvice                 |           |  |  |  |
| OFF           | General Contractor                                                                    | Phone:                      |                       |           |  |  |  |
| OFF           | General Contractor-Awarded                                                            | 9166122901                  |                       | 7         |  |  |  |
| OFF           | General Contractor-Negotiated                                                         | Fax:                        |                       |           |  |  |  |
| OFF           | Contractor                                                                            | 9166122901                  |                       |           |  |  |  |
| OFF           | Electrical                                                                            |                             |                       |           |  |  |  |
| OFF           | Electrical - ATC                                                                      | Email:                      |                       |           |  |  |  |
| OFF           | Electrical - Fire                                                                     | amy@barryhur                | nd.com                | 7         |  |  |  |
| OFF           | Electrical - Security                                                                 | Note:                       |                       |           |  |  |  |
| OFF           | Sub Contractor                                                                        | Note:                       |                       |           |  |  |  |
| OFF           | Supplier                                                                              |                             |                       |           |  |  |  |
| OFF           | Supplier                                                                              |                             |                       | 1         |  |  |  |
| OFF           | Type Not Set                                                                          | OFF Tr                      | ack Project           |           |  |  |  |
|               |                                                                                       | OFF C                       | onfirmed Bidder       |           |  |  |  |
|               |                                                                                       |                             | Sinned Brader         |           |  |  |  |
|               |                                                                                       | Submit Ca                   | ncel                  |           |  |  |  |

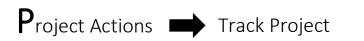

To track a Project, click Track Project, this will add the selected Project to My Projects Tracked.

To untrack the Project, click **Untrack Project** from the **Project Details** page or click the trash can icon **m** from the **My Projects Tracked** grid.

| Track Project                     | ×        |
|-----------------------------------|----------|
| Save Project to Tracked Projects? |          |
|                                   | Ok Close |

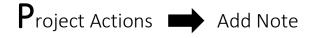

**User Notes** can be added to a Project by clicking **Add Note**. Once added, **User Notes** will be listed at the top of the **Project Details** page, and will display notes from all users within a company, noting the **date** the note was added, the **user's name**, and the **note text**.

| Project Actions        | Add Project Note (notes can not be deleted) | ×   |
|------------------------|---------------------------------------------|-----|
| View Activity          | Project Note                                |     |
| Email Project Info     |                                             |     |
| Add Me To Bidders List | Close Add N                                 | ote |
| Track Project          |                                             |     |
| Add Note               |                                             |     |

**Project Notes** can also be viewed from the Project grids by clicking the enabled **Notes link** after a note has been added.

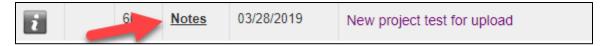

# Settings / Info

User tools and settings can be found under the **Settings / Info** menu.

**Daily Projects:** Displays a grid view of new jobs as they are being entered into the **Plan Service Database**, sorted newest to oldest, received within the last 3 days.

**Daily Addenda**: Displays a grid view of addenda as they are being entered into the **Plan Service Database**. Sorted newest to oldest, received within the last 3 days.

**Bid Results:** Displays a grid view of Projects that have had bid results entered into the **Plan Service Database**, sorted newest to oldest, entered within the last 14 days.

**My Profile:** Will display the **user's information**, also allows them to update their account, add **specialties** and designate a **default specialty**.

<u>Company Activity:</u> Will display what Projects other users within a company have been looking at. The actions tracked include Viewed, Rate Interest (Yes, No, or Maybe), and Saved or Tracked.

#### Settings/Info -

Daily Projects Daily Addenda Bid Results My Profile Planrooms Company Activity Default Initial View Saved Search Notifications Install Software Contact Support **Default Initial View:** Will allow users to choose what page they are directed to within the **Online Plan Service** upon login.

<u>Saved Search</u>: Will list the Saved Searches for the user, as well as allow them to enter a New Saved Search.

**Notifications:** Users can choose to receive a nightly email of **New Projects** and **New Addenda** received by the **Plan Service**.

**Install Software:** Will provide links to download and install **On-Screen Takeoff**, **Planswift**, **QuickEye** and the **Plan Room Downloader**.

**Contact Support:** Will list the user's home **Plan Service** contact information.

Support Center: Will provide user guides and manuals.

# $\mathbf{P}_{\text{re-Bid Projects}}$

**Pre-Bid Projects** will list the data records for jobs in all **Pre-Bid stages**, sorted by date received.

|        |           |     | Settings | s/Info <del>-</del> My Pro | ojects Tracked | Prebid | Bidding     | Post Bid       | Invitations    | Logout                   |
|--------|-----------|-----|----------|----------------------------|----------------|--------|-------------|----------------|----------------|--------------------------|
|        |           |     |          |                            |                | Preb   | id          |                |                |                          |
| Search | n Project | s   |          |                            | 🧟 🛅            |        |             |                |                | Sorted By: Date Received |
|        |           |     | ¢        | ENTRY DATE                 | LEAD END       | DATE   | PROJE       | CT NAME (Clici | (Here To Sort) | < 1<br>LOCATION          |
| i      |           | 35  |          | 01/16/2019                 | 7/16/2019      | 1      | new NBD Pr  |                |                |                          |
| i      |           | 35  |          | 01/16/2019                 | 7/16/2019      | 1      | Testing NBD | Job            |                | West Sacramento          |
| i      |           | 246 |          | 06/19/2018                 | 12/19/2018     | 1      | New Project | From Wizard    |                | West Sacramento          |

# Post Bid Projects

Utilizing the same functionality as the **Bidding Projects** grid, **Post Bid Projects** will list all Projects that bid before today.

|     |          |                   | S | ettings/Info 👻 | My Projects Tracked       | Prebid             | Bidding       | Post Bid         | Invitations | Logout |          |
|-----|----------|-------------------|---|----------------|---------------------------|--------------------|---------------|------------------|-------------|--------|----------|
| Sea | arch Pro | Post Bid Projects |   |                |                           |                    |               |                  |             |        |          |
|     |          | Ē                 | ľ | BID DATE       |                           | PROJ               | ECT NAME (Cli | ick Here To Sort | )           |        | LOCATION |
| i   |          | 60                |   | 02/13/2019     | New Upload Test           |                    |               |                  |             |        |          |
| ź   | E.       | 42                |   | 02/12/2019     | Amy's 1st test copy (View | v <u>Addenda</u> ) |               |                  |             |        | Chico    |